## **HƯỚNG DẪN DOANH NGHIỆP CẬP NHẬT THÔNG TIN VÀO CƠ SỞ DỮ LIỆU CHUYÊN NGÀNH DU LỊCH CỦA TỈNH GIA LAI**

**Bước 1:** Các doanh nghiệp đăng nhập vào trang<https://bom.so/doanhnghiepgialai> đề lấy thông tin tài khoản gồm: tên đăng nhập + mật khẩu

**Bước 2:** Vào trang<https://gialaitourism.vn/> chọn **Đăng nhập** (phía bên tay phải và bên trên màn hình của ban)

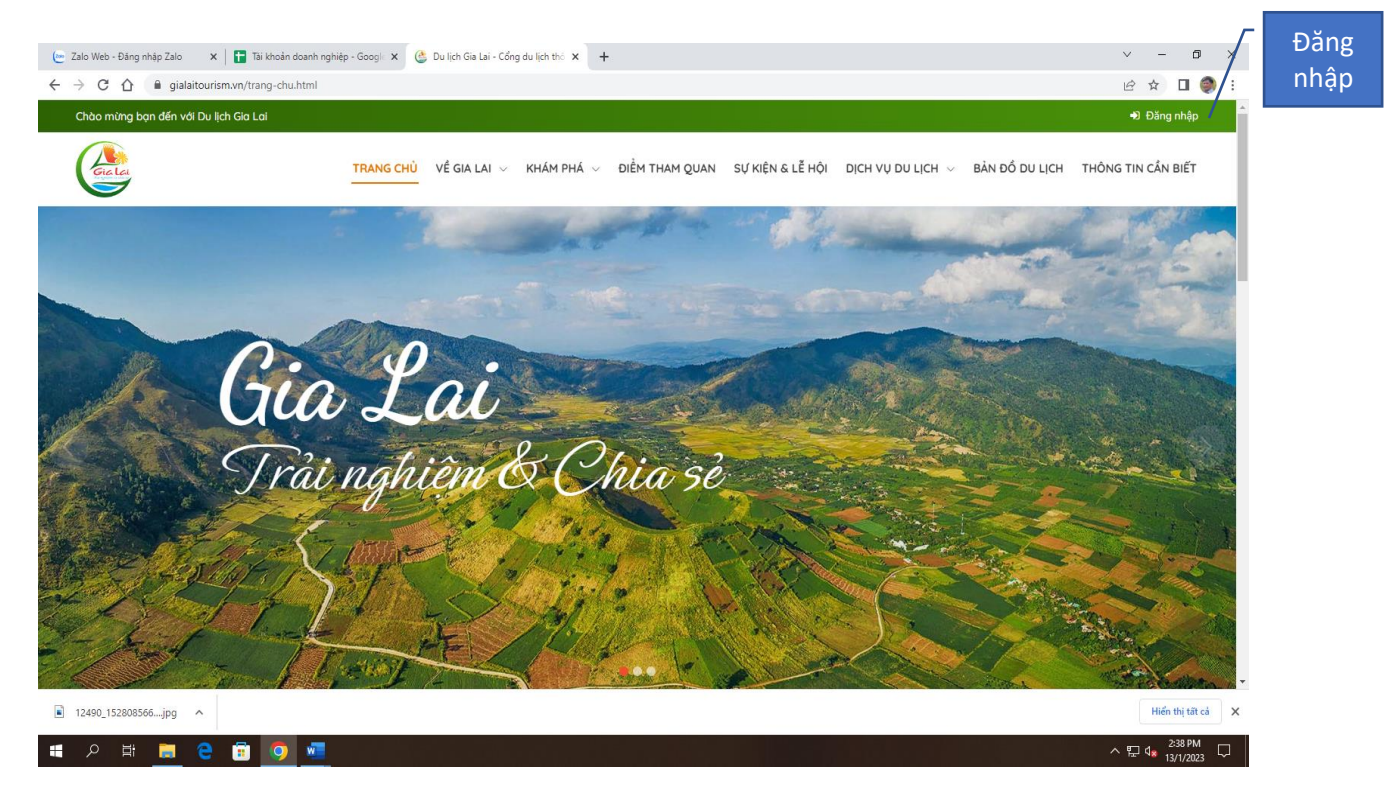

## **Bước 3:** nhập tên đăng nhập + mật khẩu đã được cấp  $\rightarrow$  Enter

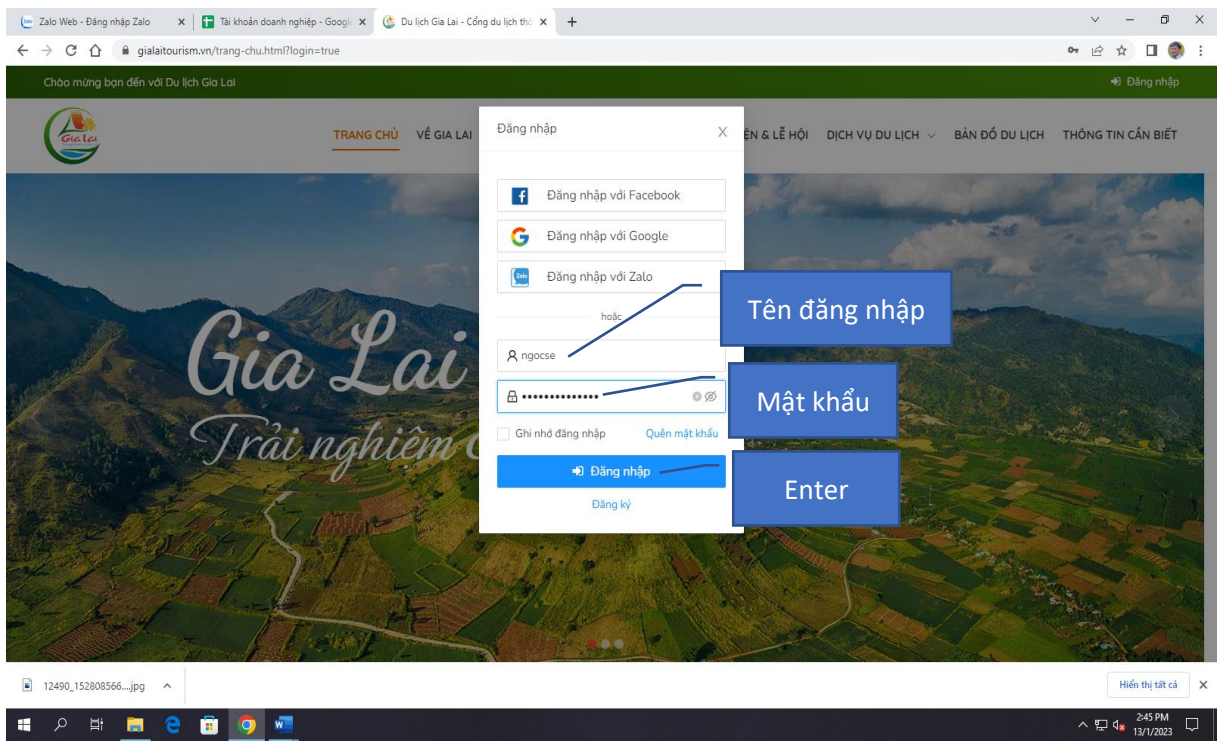

Bước 4: Vào tên Doanh nghiệp → Trang cá nhân (cập nhật, chỉnh sửa thông tin của doanh nghiệp như: Tên doanh nghiệp, địa chỉ, số điện thoại, mã số thuê, cập nhất bản đồ hướng dẫn đường đi…).

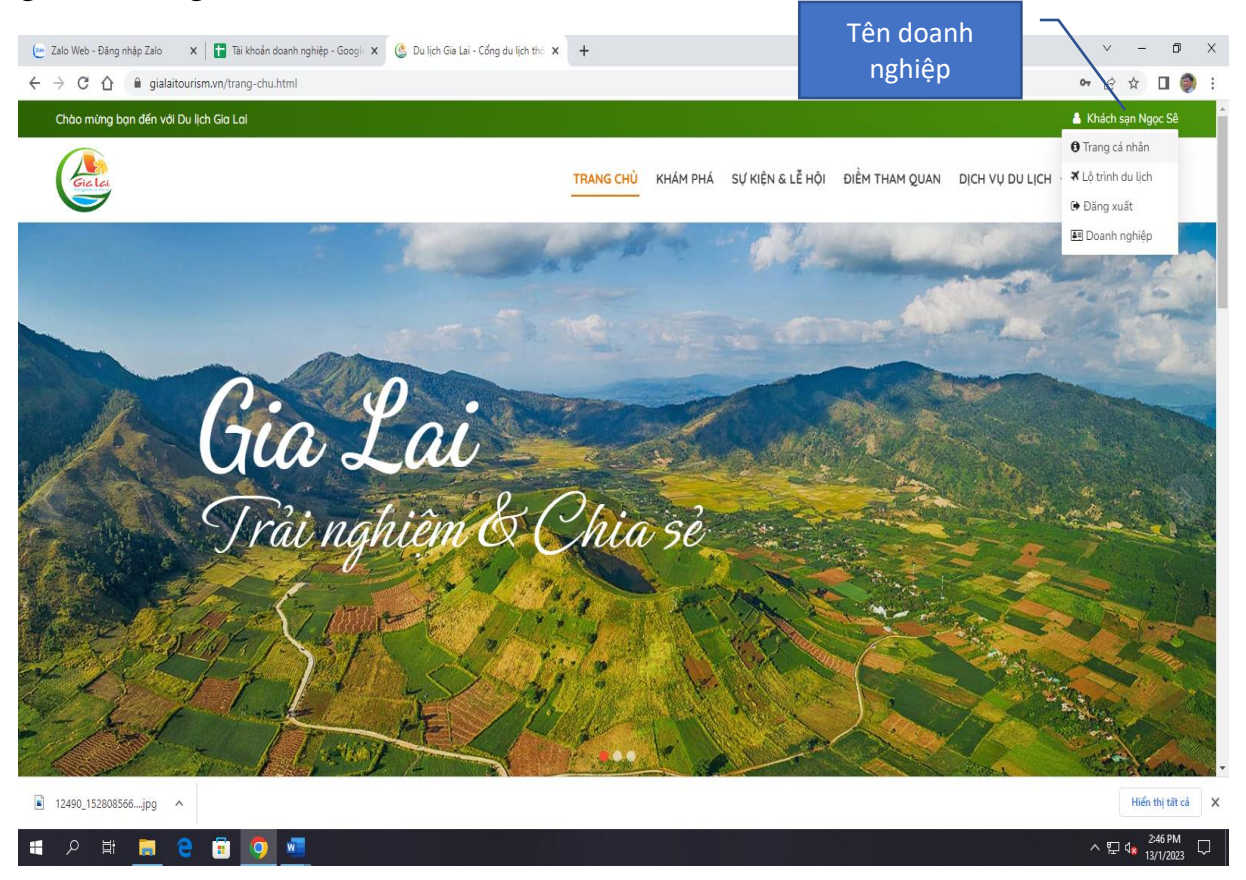

**Bước 5:** Vào tên doanh nghiệp  $\rightarrow$  Doanh nghiệp  $\rightarrow$  Sản phẩm  $\rightarrow$  Cơ sở lưu trú (đơn vị lữ hành; khu, điểm du lịch...)  $\rightarrow$  Enter

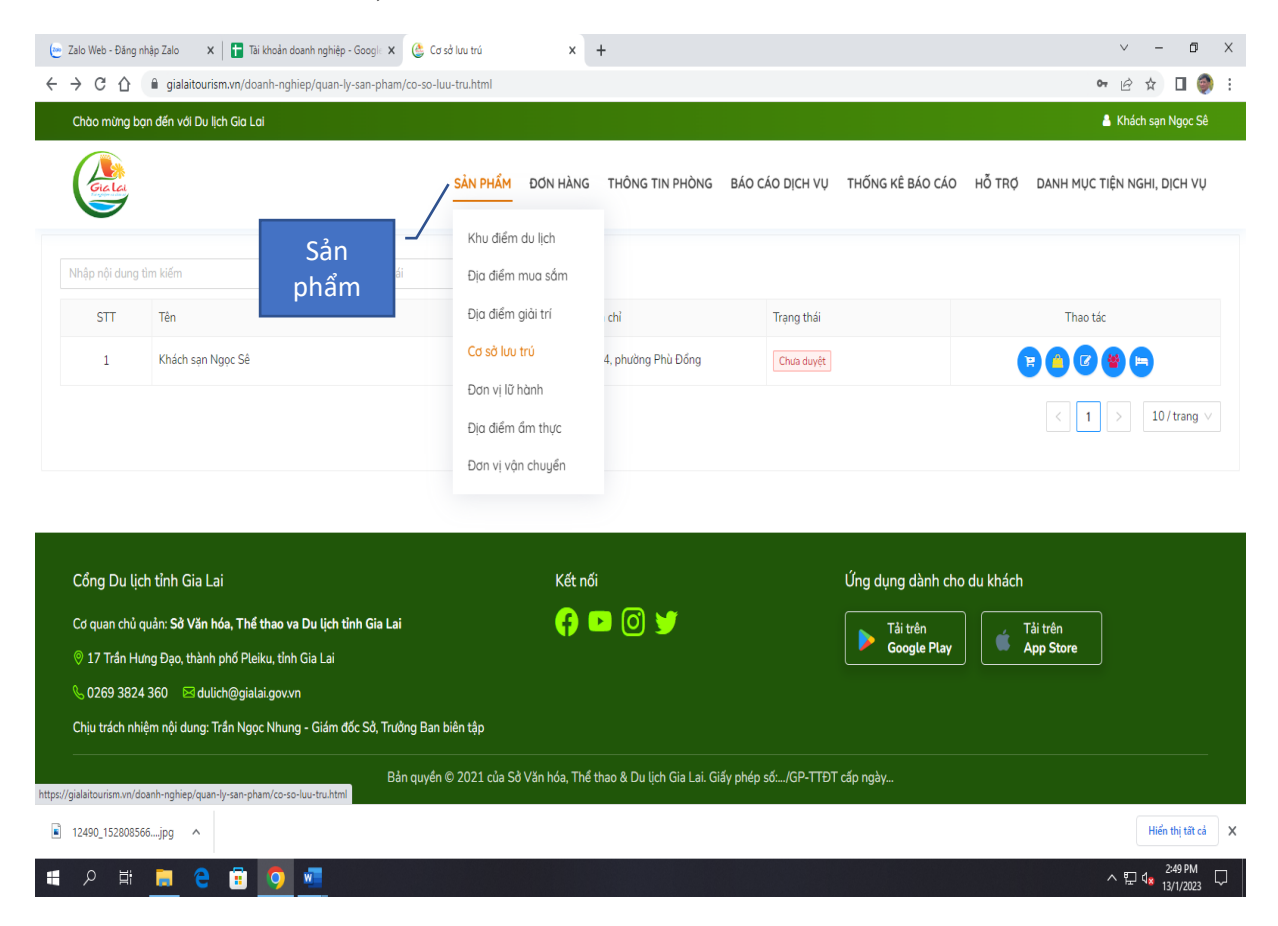

**Bước 6:** Doanh nghiệp thao tác việc cập nhật, chỉnh sửa thông tin của doanh nghiệp như: sản phẩm; thống kê đơn hàng; chỉnh sửa; thông tin nhân lực, thông tin buồng phòng

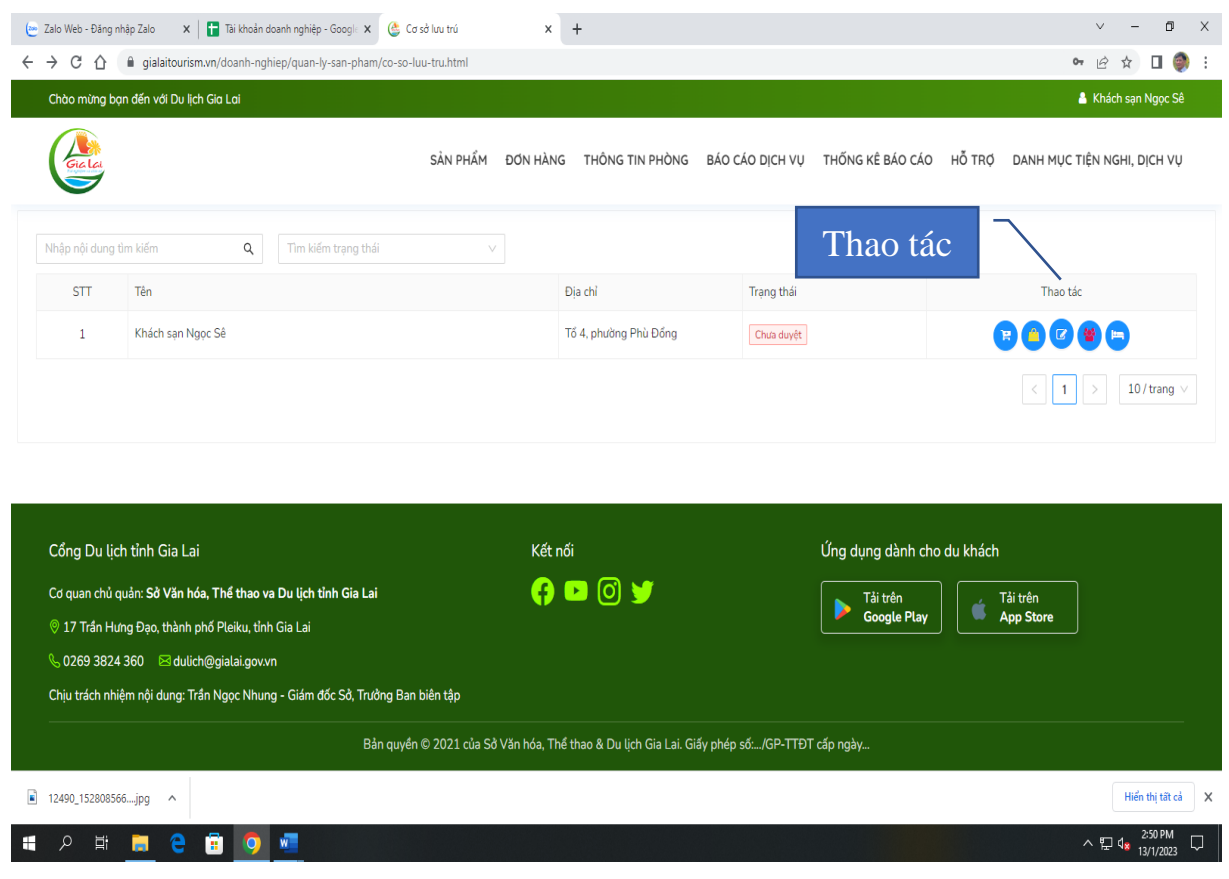

## **Bước 7:** Doanh nghiệp chờ quản trị phê duyệt

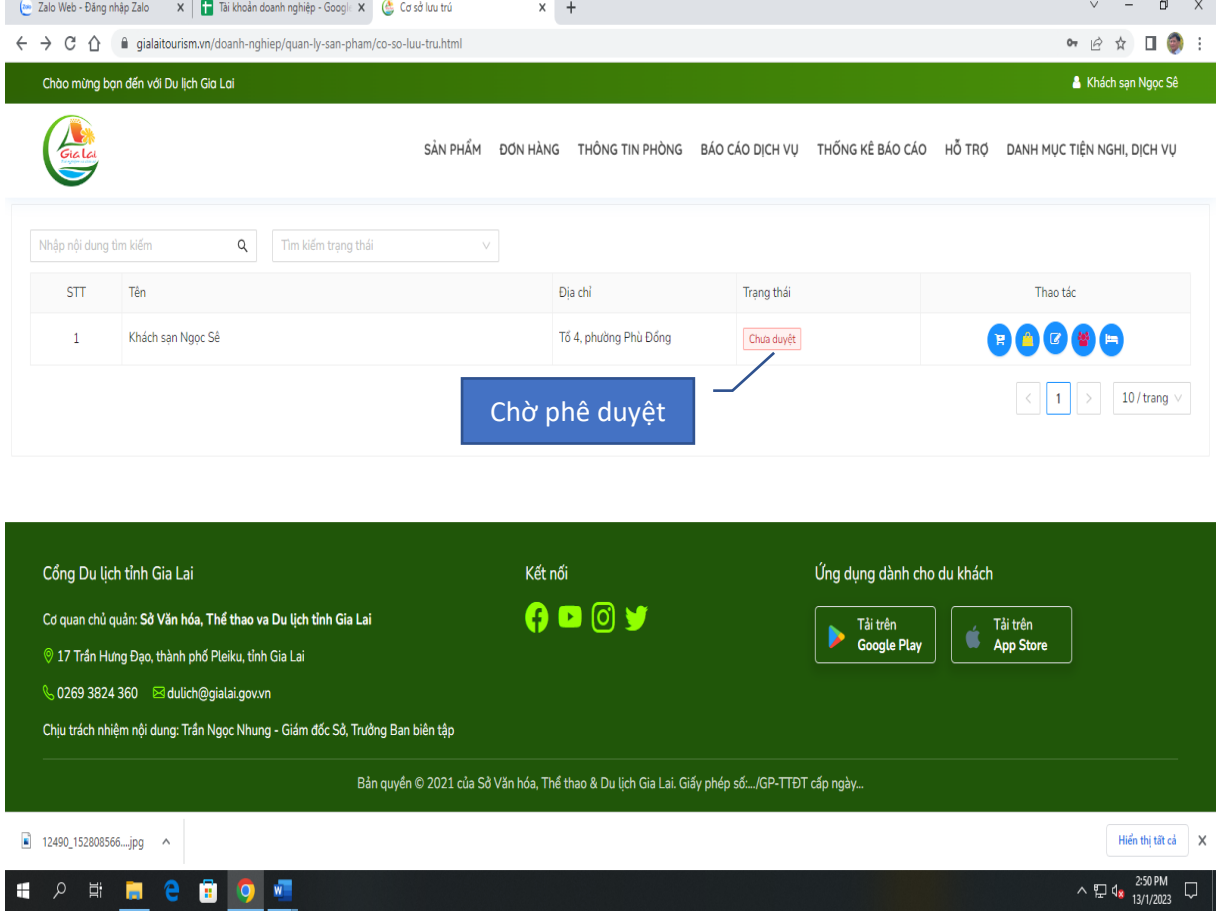

## **Bước 8:** Quản trị đã phê duyệt

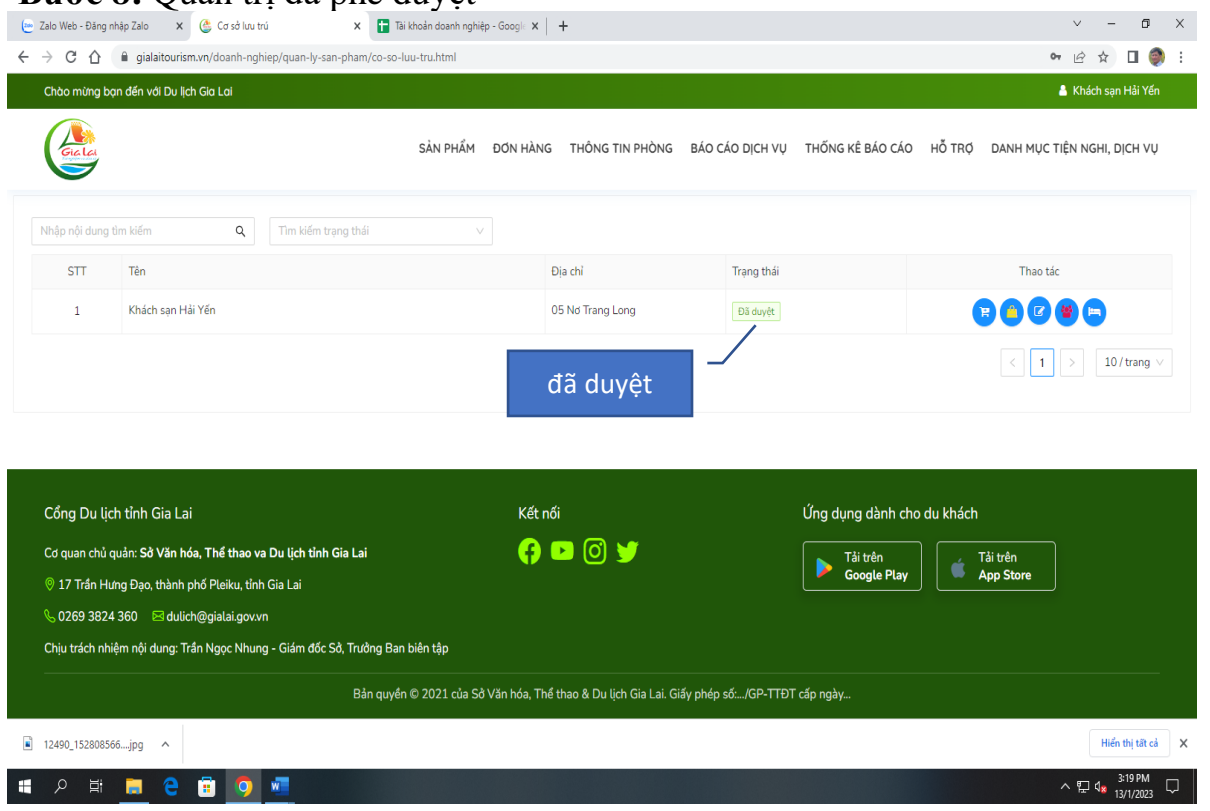

\* Trong quá trình thực hiện, nếu có vấn đề gì vướng mắc liên hệ ông Lâm Ngọc Đường – Phó phòng Quản lý Du lịch để được hướng dẫn (điện thoại: 02693.828795 – 0985860672).

\_\_\_\_\_\_\_\_\_\_\_\_\_\_\_\_\_\_\_\_\_\_\_\_\_\_\_\_\_\_\_\_\_\_\_\_\_\_\_\_\_\_\_\_